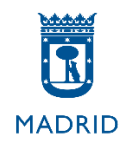

# **MODELO C**

**Pruebas selectivas Auxiliar Administrativo**

**Ayuntamiento de Madrid**

## **MODELO C**

## **Excel 2013**

El objetivo de este supuesto es valorar su conocimiento acerca del uso de la herramienta Excel de Microsoft Office 2013. A continuación se indican unas instrucciones generales sobre la realización del ejercicio.

## **INSTRUCCIONES GENERALES**

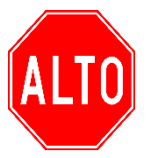

 **NO PASE LA PAGINA HASTA QUE SE LE INDIQUE ALTO** 

 **ESPERE LAS INSTRUCCIONES DEL TRIBUNAL**

- 1. Su tarea consistirá en elaborar dos hojas de Excel que sean lo más parecido posible al modelo que se incluye en este supuesto realizando las acciones que se le indiquen.
- 2. Deberá reproducir el modelo ajustándose a todas las características de presentación y respetando al máxim[o las indic](https://creativecommons.org/licenses/by-sa/3.0/)aciones que aparecerán a continuación (altos de fila, uso de fórmulas, so[mbreados](https://creativecommons.org/licenses/by-sa/3.0/), etc.)
- 3. A la vuelta de esta página encontrará **las instrucciones específicas** para este supuesto concreto, en las que se detallan algunas características que deberá respetar en cada hoja.
- 4. Dispondrá de 30 minutos para realizar este ejercicio. Cuando queden cinco minutos para finalizar, se le recordará que **debe grabar su trabajo**. Así mismo, se le avisará cuando reste 1 minuto para finalizar el examen. Tenga en cuenta que **deberá grabar su trabajo antes de la señal de finalización**, ya que después no podrá tocar el equipo.

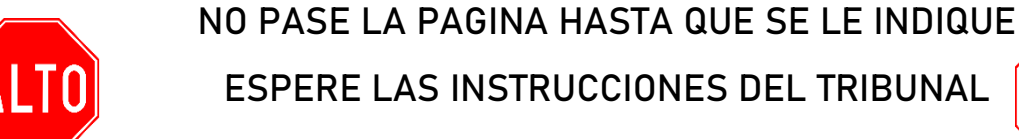

**ESPERE LAS INSTRUCCIONES DEL TRIBUNAL**

### **SUPUESTO EXCEL**

#### **Instrucciones específicas EXCEL 2013**

En la página que aparece a continuación de estas instrucciones encontrará la hoja de Excel que deberá reproducir.

En el ordenador tiene un libro de Excel. Ábralo y empiece a trabajar ahí.

Respete las siguientes indicaciones para realizar su examen:

#### **INSTRUCCIONES A APLICAR EN LA HOJA 1**

#### **APLIQUE LOS SIGUIENTES FORMATOS**

- Toda la hoja, Fuente: Courier New.
- Celdas G1 y H1 efecto negrita.
- Combinar y centrar las celdas A1 hasta E1. Efecto negrita y aplicar un color cualquiera de sombreado.
- Bordes y sombreados conforme al modelo.
- Aplicar efecto negrita y subrayado a la fila 3.
- Renombre la Hoja1 con el nombre "Gimnasio" y aplique color púrpura de pestaña.
- Ajustar el tamaño de las columnas y filas para que quede como en el modelo.
- Ajustar el texto de las celdas fila 3 para que quede como en el modelo utilizando el botón Ajustar texto.
- Alineación fila 3 centrado tanto horizontal como verticalmente.
- Rellenar los datos numéricos de las filas B4 hasta B13 y aplicar el formato correspondiente para que queden como en el modelo con formato personalizado.
- Añadir Encabezado de página en la Sección central con el texto "Auxiliar Administrativo".
- Añadir Pie de página Sección central con el texto "Ayuntamiento de Madrid".

#### **CON LAS FÓRMULAS QUE USTED CONSIDERE OPORTUNAS:**

- Aplicar la fórmula correspondiente aplicando referencias mixtas o absolutas para calcular los totales de las celdas D4 hasta D13. Aplicar formato monedas en euros.
- Aplicar las funciones correspondientes en las celdas E4 hasta E13 para regalar una "Mochila y un me gratis" a los clientes que abonen 12 mensualidades; a los clientes que abonen 6 mensualidades una "Mochila"; y dejar la celda en blanco para los clientes que solo abonen una mensualidad.
- Rellene la celda B16 con la función adecuada para averiguar el regalo de fidelidad que recibe Rafael Herrero.
- Rellene la celda B19 con la función adecuada para calcular cuántas personas se quedan sin regalo de fidelidad.
- Rellene la celda B22 con la función adecuada para indicar la edad del cliente más joven. Aplicar formato personalizado.
- Rellene la celda B25 con la función adecuada para obtener la edad medio de los clientes. Aplicar formato personalizado.
- Rellene la celda B28 la función adecuada para obtener el resultado como en el modelo.
- Rellene la celda B31 con la función adecuada para obtener el precio correspondiente. Aplicar formato moneda euros.
- Rellene la celda B34 con la función adecuada para obtener el precio correspondiente. Aplicar formato moneda euros.
- Rellene la celda G18 la función adecuada para obtener el resultado como en el modelo. Aplicar formato moneda en euros
- Rellene la celda G21 la función adecuada para obtener el resultado como en el modelo (los impuestos a pagar son el 15% de los ingresos totales). Aplicar formato moneda en euros
- Insertar un gráfico de tipo Burbujas 3D con los datos (datos cliente y mensualidades abonadas) que se reflejan en el modelo:
	- o Situarlo en la posición aproximada del modelo.
	- o Cambiar el estilo del diseño seleccionando el Estilo 3 para que quede como el modelo.
	- o Cambiar los colores del gráfico para que quede lo más similar al modelo.
	- o Cambiar el fondo del gráfico con un relleno verde.
	- o Poner etiqueta de datos en color negro.
	- o Ajustar el tamaño del área del gráfico a 7 cm de alto y 12 cm de ancho.

#### **INSTRUCCIONES A APLICAR EN LA HOJA 2**

#### **APLIQUE LOS SIGUIENTES FORMATOS**

- Toda la hoja, Fuente: Courier New. Tamaño 12.
- Renombre la Hoja2 con el nombre "Deportistas" y aplique color negro de pestaña.
- Combinar y centrar las celdas A1 hasta F1. Efecto negrita y aplicar un color cualquiera de sombreado.
- Bordes y sombreados conforme al modelo.
- Aplicar efecto negrita a la fila 3.
- Ajustar el tamaño de las columnas y filas para que quede como en el modelo.

#### **CON LAS FÓRMULAS QUE USTED CONSIDERE OPORTUNAS:**

• Aplicar la fórmula correspondiente en las celdas C4 a C15 para que aparezca el resultado que se refleja en el modelo.

- Aplica formato condicional a las celdas F4 a F15 para que aparezcan de la siguiente manera:
	- o Si pone Tenis, esas celdas deben tener fuente color rojo con efecto doble subrayado.
- Aplica formato condicional a las celdas A4 a F15 para que aparezcan de la siguiente manera: o Si el deporte es de Atletismo en la columna F, toda la fila debe tener sombreado color negro y fuente color blanco con efecto negrita cursiva.
- Utilizar las funciones adecuadas en la celda H4 de modo que aparezca el segundo apellido de César y al arrastrar la función se completen el resto de celdas con el segundo apellido de cada cliente.
- Utilizar la función adecuada en la celda A20 de modo que aparezca la suma del total de puntos conseguidos por los deportistas de Atletismo que tienen más de 1000 puntos?.
- Utilizar la función adecuada en la celda A23 de modo que aparezca solo el nombre del que tiene mayor puntuación.

 $\bullet$ 

#### **GIMNASIO FORMA FIT**

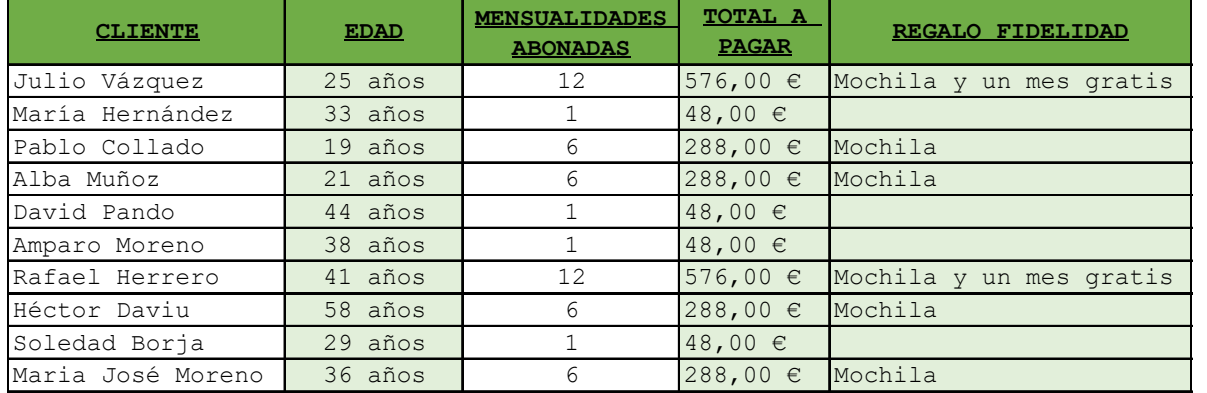

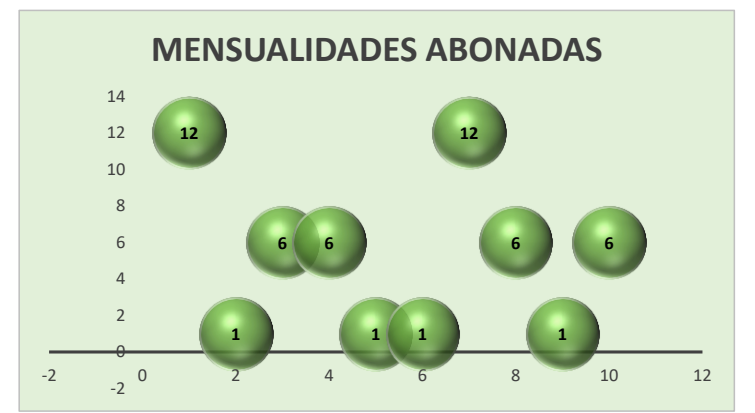

**PRECIO MENSUALIDAD 48,00 €**

#### **¿Qué regalo de fidelidad recibe Rafael Herrero?**

Rafael Herrero Mochila y un mes gratis

#### **¿Cuántas persona se quedan sin regalo de fidelidad?** 2.496,00 €

4 personas

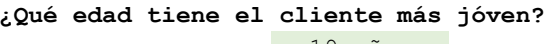

19 años

**¿Cuál es la media de edad de los clentes?**

34,4 años

**Datos del primer cliente de la tabla junto con su edad** Julio Vázquez tiene 25 años

**Sumar los totales a pagar de los clientes que han contratado 6 mensualidades** 1.152,00 €

**Promedio de la columna Total a pagar** 249,60 €

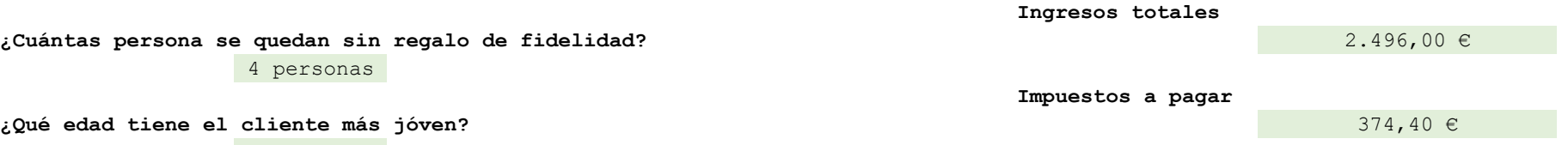

#### **DATOS DEPORTISTAS**

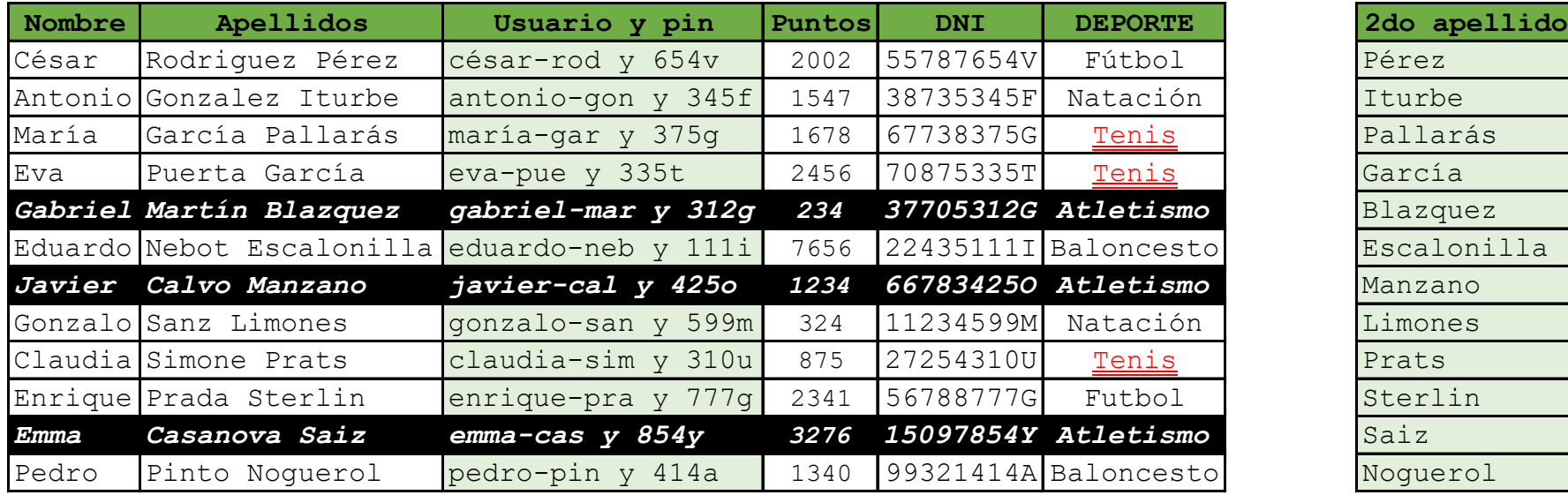

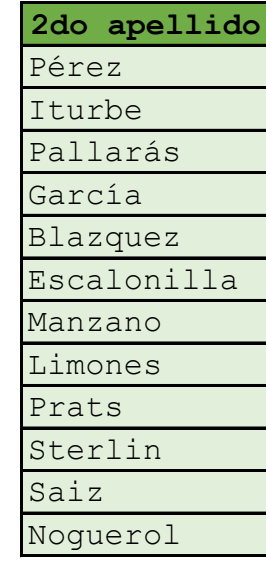

**¿Cuántos puntos suman los deportistas de Atletismo que tienen más de 1000 puntos?**

4510

**¿Qué deportista (indicando solo Nombre) es el de mayor puntuación?** Eduardo